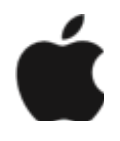

## **آموزش کار با**

# *iPhone*

**مهندس کیانوش قسوره**

**انتشارات ارسطو )چاپ و نشر ایران (**

 $1496$ 

سرشناسه : قسوره، کیانوش، ۱۳۷۴ - عنوان و نام پديدآور : آموزش کار با iPhone مشخصات نشر : مشهد: ارسطو، .۱۳۹۴ مشخصات ظاهری : ۶۴ ص:. مصور، جدول ،نمودار . شابک : 978-600-7558-59-1 وضعیت فهرست نویسی : فیپای مختصر يادداشت : فهرستنويسی كامل اين اثر در نشانی: ir.nlai.opac://http قابل دسترسی است شماره کتابشناسی ملی : ۳۷۹۳۰۱۵

iPhone ویات : آموزش کار با

\niPhone ویف : کیانوش قسوره

\ni
$$
\frac{1}{2}
$$

\ni $\frac{1}{2}$ 

\ni $\frac{1}{2}$ 

\ni $\frac{1}{2}$ 

\nj $\frac{1}{2}$ 

\nj $\frac{1}{2}$ 

\nj $\frac{1}{2}$ 

\nj $\frac{1}{2}$ 

\nj $\frac{1}{2}$ 

\nj $\frac{1}{2}$ 

\nj $\frac{1}{2}$ 

\nj $\frac{1}{2}$ 

\nj $\frac{1}{2}$ 

\nj $\frac{1}{2}$ 

\nj $\frac{1}{2}$ 

\nj $\frac{1}{2}$ 

\nj $\frac{1}{2}$ 

\nj $\frac{1}{2}$ 

\nj $\frac{1}{2}$ 

\nj $\frac{1}{2}$ 

\nj $\frac{1}{2}$ 

\nj $\frac{1}{2}$ 

\nj $\frac{1}{2}$ 

\nj $\frac{1}{2}$ 

\nj $\frac{1}{2}$ 

\nj $\frac{1}{2}$ 

\nj $\frac{1}{2}$ 

\nj $\frac{1}{2}$ 

\nj $\frac{1}{2}$ 

\nj $\frac{1}{2}$ 

\nj $\frac{1}{2}$ 

\nj $\frac{1}{2}$ 

\nj $\frac{1}{2}$ 

\nj $\frac{1}{2}$ 

\nj $\frac{1}{2}$ 

\nj $\frac{1}{2}$ 

\nj $\frac{1}{2}$ 

\nj $\frac{1}{2}$ 

\nj<

## فتدرست مطالب

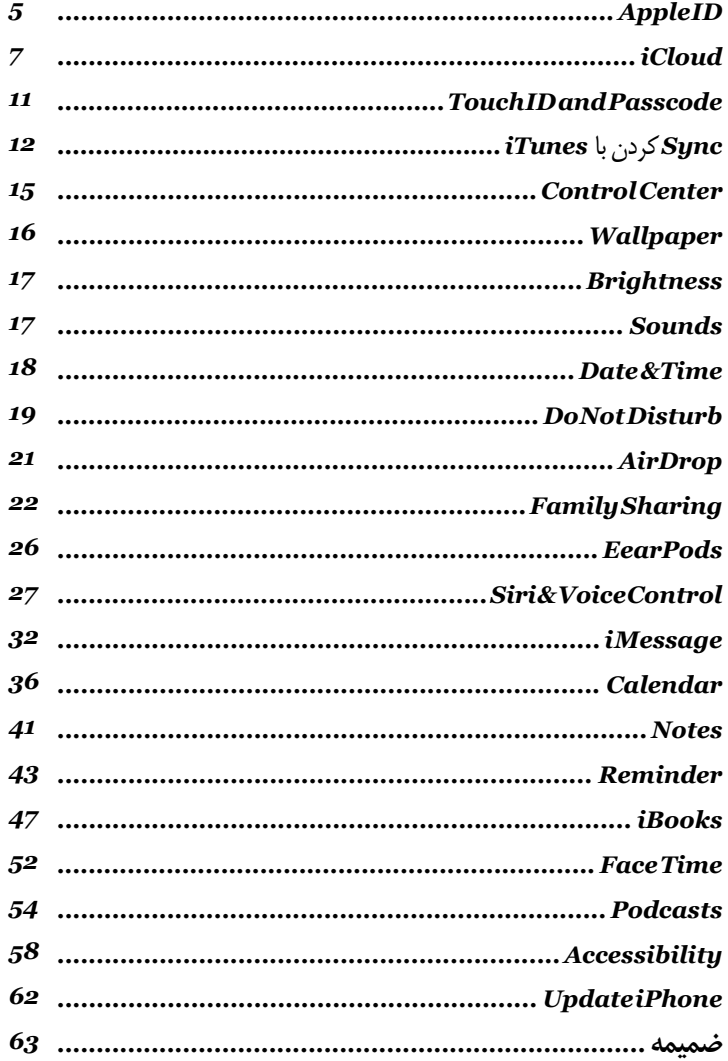

#### **مقدمه**

بر آن شدم تا برای استفاده بیشتر و مفید تر از گوشی بیرقیب iPhone شرحی کامل و حتی المقدور مختصر از مطالب مهم و کاربردی و اپلیکیشن های ضـروری را در خدمت دارنــدگان آن قرار دهم. با مطالعه این کتاب شــما با ترفندها و نکات ریزی که اینجانب از طریق مکالماتم با ش��رکت APPLE به عنوان Developer Apple به دست آوردهام، آشنا می شوید.

این کتاب ش��امل به روزترین مطالب برای استفاده از iPhone( آپدیت 8 و ورژن های بالاتر ) می باشــد. هر چند بســیاری از مطالب و اپلیکیشن ها، نحوه س��اختن ID Apple، کارکردن با آیتونز و غیره در تمام دس��تگاههای ios مشترک میباشد که میتواند برای دارندگان دستگاههای ios با ورژن قبل از 8 هم مورد استفاده قرار گیرد.

# » ID Apple»

برای ساختن یک ID Apple ابتدا iTunes نصب شده بر روی کامپیوتر خود را باز کنید. به قسمت Store App بروید و بر روی یک برنامه رایگان )که کنار آن نوشته شده Get )کلیک کنید از منوی ایجاد شده ID Apple Create را انتخاب کنید. مراحل را طبق آنچه خواسته شده ادامه دهید.

(Continue > Agree)

برای password بهتر است که هم از حروف و هم از اعداد استفاده شود.

در قســمت Security Info سه ســوال را انتخاب کرده و پاسخ دهید. پاسخها را در جایی یادداشت نمایید زیرا در صورت بروز مشکل این سوال ها از شما پرسیده خواهد شد.

اگــر ایــن مراحل را طبق آنچه گفته شــد انجام داده باشــید در صفحه بعد "نوع پرداخــت" به صورت پیش فرض بر روی گزینــه None خواهد بود. اما اگر یکی از برنامه های پولی را انتخاب کرده باشید گزینه None وجود نخواهد داشت.

قسمت Code Enter را خالی بگذارید.

To reddeem a code or gift certificate Enter Code

در قســمت آدرس خیابان، اســم شهر، ایالت و شــماره Zip و تلفن می توانید به عنوان مثال از این آدرس استفاده کنید:

Address 7901 Bird Rd

City: Miami

State: FL (florida)

 $Zip: 33155 - 6744$ 

Phone:  $305 - 2641244$ 

و یا می توانید کدهای تلفن و Zip و آدرس های شهرهای مختلف و ایالتهای مختلف را در اینترنت جستجو کنید.

ســپس گزینه Create Apple ID را بزنید تا ایمیل تأیید آن به همان ایمیلی که در ساخت ID Apple استفاده کردید فرستاده شود.

سپس به ایمیل خود بروید و ایمیلی را که از طرف شرکت Apple فرستاده شده Verify کنید.

**توجه:** ایمیل اس��تفاده ش��ده در س��اخت ID Apple که هم��ان ID Apple میباش��د قابل تغییر نیست ولی می شود ایمیل دومی به عنوان ID Apple داشت اما این ایمیل فرعی می باشد.

برای ساخت این ایمیل به سایت com.Apple رفته و از آن ID Apple My را جستجو کنید و از طریق ID Apple Your Mange وارد حساب خود شوید.

از قسمت Address Email Alternate گزینه Address Email Add

را انتخــاب کنيد و ايميل ديگر خود را وارد کنيد. اکنون اين ايميل هم براي دانلود از App Store قابل استفاده می باشد.

**توجه:** برای ساخت Apple ID حتماً باید از VPN استفاده کنید.

ارور (Error assistance Contact iTunes support" (Error) مربوط به درست وارد نکردن اطلاعات است یا مشکل از VPN می باشد.

## « *i*Cloud »

iCloud شــامل تقويم (calendar)، كانتكت و mail رايگان و ويژگي هاي دیگر اســت که به راحتی می توانید با sign in شــدن در iCloud با اســتفاده از Apple ID و روشن كردن گزينه هاي مربوطه از آنها استفاده كنيد.

iCloud در 5 ios و ورژن هـاى بالاتـر و در Pc بـا سيسـتم عامـا , ((7,8 windows قابل استفاده است.

از iCloud جهت ذخیره فیلم و عکس و به اشــتراک گذاشــتن أن ها با شخص مورد نظر می توان استفاده نمود.

### **Backup**

بــا iCloud مي توان به صورت خــودكار از iPhone بكأپ گرفت (در صورت

وصل بودن به اینترنت به قسمت: Backup > iCloud > Settings بروید( ولی "ترجیحاً از backup with computer" از طریق "backup with computer" استفاده شود زیرا حجم iCloud محدود است (Gb 5 (و برای اضافه کردن آن باید حجم اضافه خرید.

## **Find My iPhone**

یکی از ویژگی های iCloud می باش��د. iPhone My Find به ش��ما کمک مــ , کند که iPhone خــود را امن نگه داریــد و آن را ردیابی کنید با اســتفاده از اپلیکیش��ین iPhone My Find( که در Store App به صورت رایگان موجود اس��ت( یا از طریق in sign ش��دن در find / com .iCloud .www با استفاده از یک Pc یا مک.

Find My iPhone دارای یک قفل فعال ســازی اســت که طراحی شده تا از استفاده ی دیگر اشخاص هنگامی که iPhone خود را گم کرده اید، جلوگیری کند.

برای خاموش کردن iPhone My Find نیاز به وارد کردن پسورد و Apple ID دارید.

روشن کردن iPhone My Find:

Settings>iCloud>Find My iPhone

**توجه:** برای اس��تفاده کردن از ویژگی های iPhone My Find این برنامه ً حتما باید قبل از گم شدن iPhone روشن باشد. ب إي استفاده از Find My iPhone إيليكيشين Find My iPhone را بــر روی یــک دســتگاه ios دیگــر بــاز کنید یــا از طریـــق کامپیوتر به ســایت www.iCloud.com / find ورويد و sign in شـويد و دسـتگاه خود را انتخاب كنىد.

## از ویژگیهای Find My iPhone

\***Play sound:** يخــش كــردن صدا با نهايت حجم صدا به مدت ۲ دقيقه حتی اگر زنگ زدن آن پر روی silent باشد.

\***Lost Mode** : بــه ســرعت iPhone گم شــده را با یک پســورد قفل می کند. و یک پیام با عنوان شــماره تماس می فرستد. iPhone ردیابی می کند و موقعیت مکانی خود را گزارش می کند. بنابراین با استفاده از Find My iPhone مے توانید بیبنید که iPhone کجاست.

\***Erase iPhone** : از اطلاعات شخصی خود با یاک کردن تمام اطلاعات بر روى iPhone و بازگرداندن آن به حالت اوليه كارخانه حفاظت كنىد.

توجـه: قبل از فروختن یا دادن iPhone به کســی شــما بایــد به طور کامل اطلاعات شبخصی خود را پیاک کنیید و Find My iPhone را خاموش کنید تا مطمئن شوید که دارنده ی بعدی آن از این دستگاه به صورت عادی استفاده می کند.

برای این کار به قسمت زیر بروید :

Settings > General > Reset > Erase All > Content and Settings

## **My Photo Stream**

My Photo Stream (اگر روشــن باشد) عکسها و ویدیو های جدید را به صورت خودکار به دستگاه های دیگر که از Sream Photo My استفاده میکنند اپلود می کند.

عکسها یا ویدیوهای قسمت Photos را در iCloud کامپیوتر میتوان اپلود کرد.

برای روشن کردن Stream Photo My به قسمت :

Settings > Photos & Camera

یا

Settings > iCloud > Photos

بروید.

**توج�ه:** عکس هایی که در iCloud ذخیره می ش��ود از حجم اولیه iCloud (5Gb)کم می شـود اما عکسهای اپلود شـده در Photo Stream دستگاههای دیگر در storage تغییری ایجاد نمی کند.